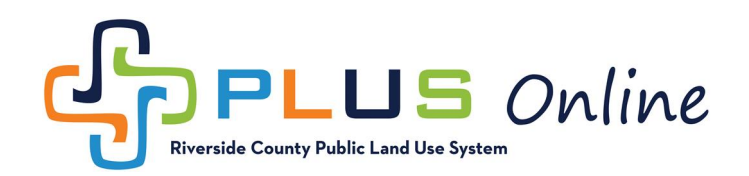

## How to See Reviews?

Please note that in order to review corrections and upload revised documents, you must have a registered PLUS Online account. If you do not have a PLUS Online account, please see the instruction video and manual at [https://rctlma.org/plus/How-to-Register.](https://rctlma.org/plus/How-to-Register) If you have any trouble registering or viewing corrections, please contact us at PLUSAssist@rivco.org.

1. To view your corrections, you first need to navigate to the permit or plan record in question. The easiest way to locate the record is by using the search tool. Click on the search icon in the top menu bar.

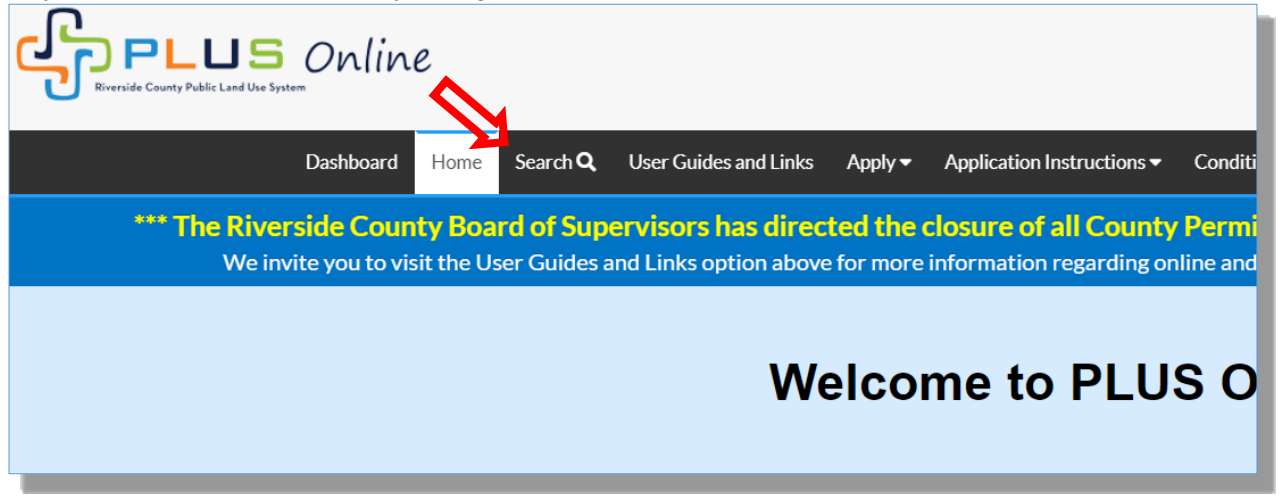

2. Now type the plan or permit number into the search field and click search. (*Please make sure you type the number exactly. Permit numbers should not have any spaces, dashes or other special characters.*) **US** Online Good Morning, Cha

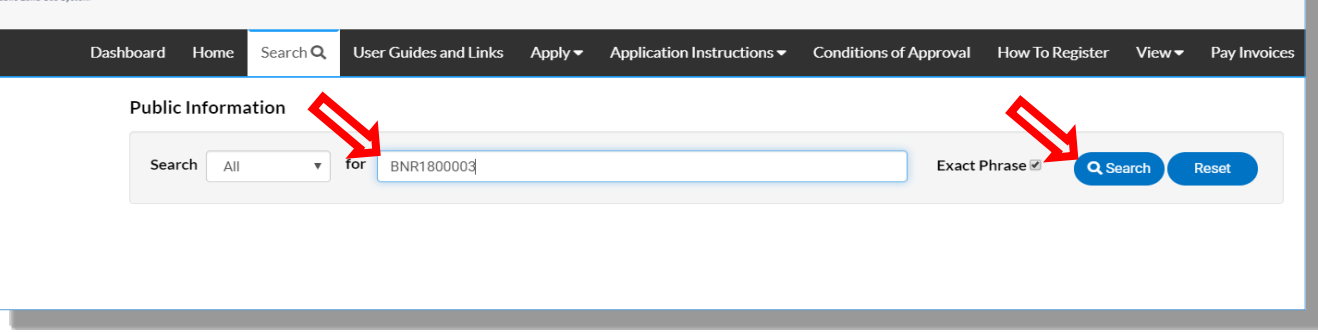

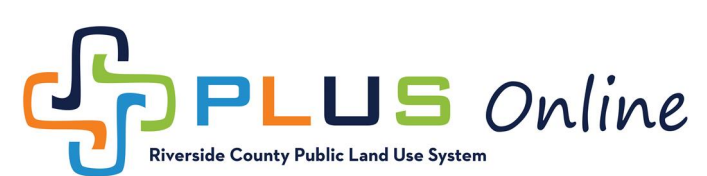

3. Click on the appropriate permit or plan number in your search results.

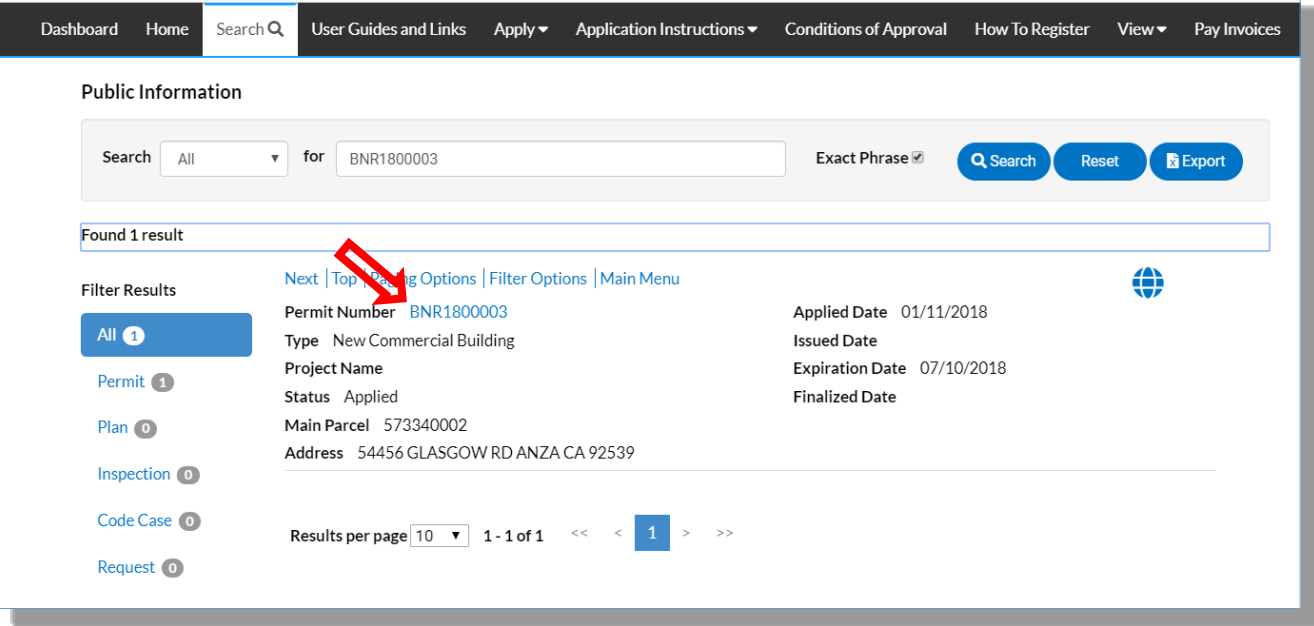

4. Once you have opened the plan or permit record, click on the **Reviews** tab.

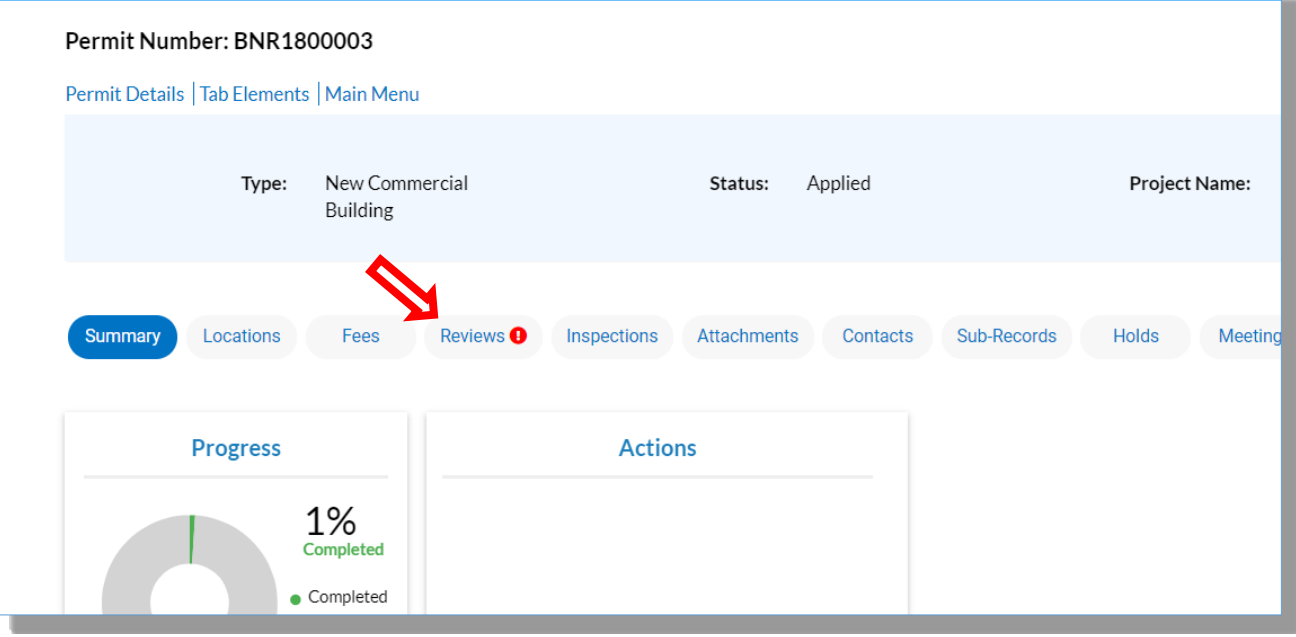

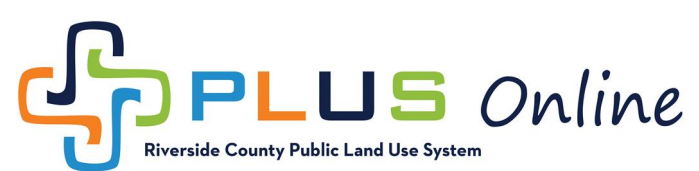

5. Now select the most recent review with a status of **Resubmittal Needed**. You can tell which review is most recent by looking at the **Version** number and/or the **Received Date**.

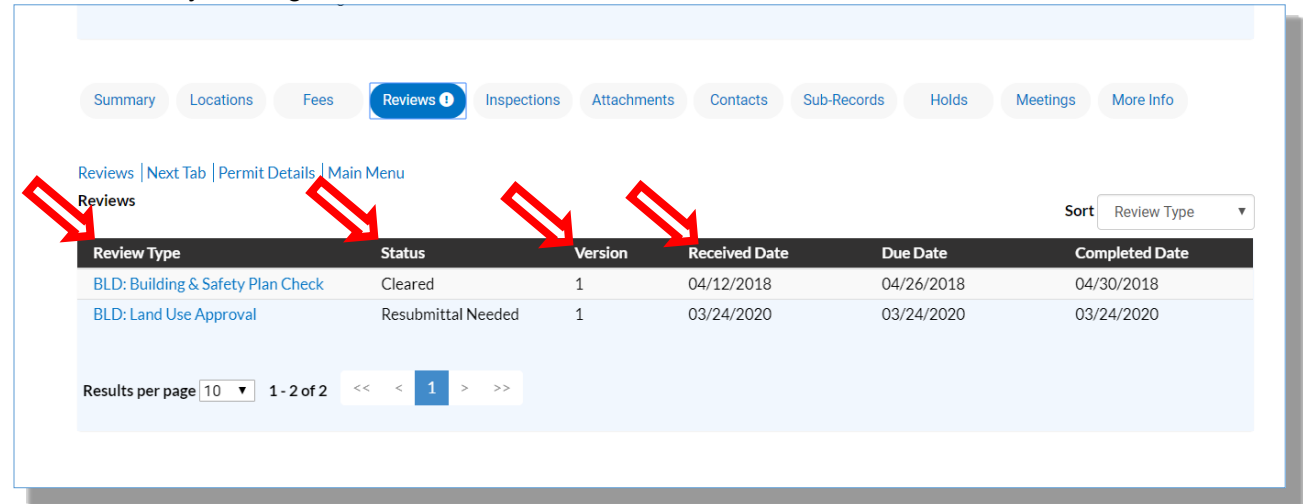

6. Now click on the **Details** button next to the relevant **Review Item**.

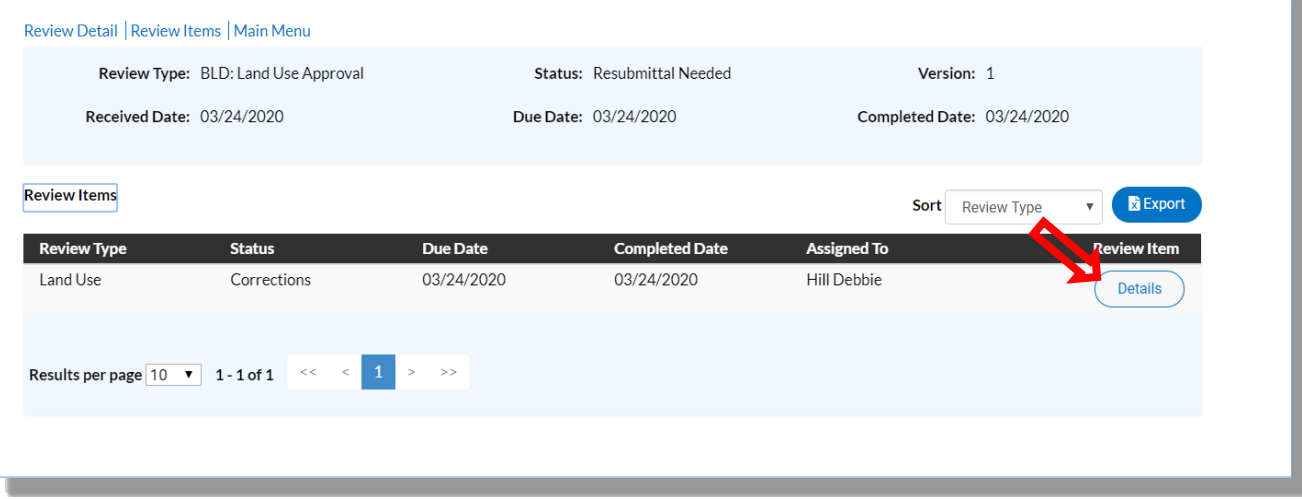

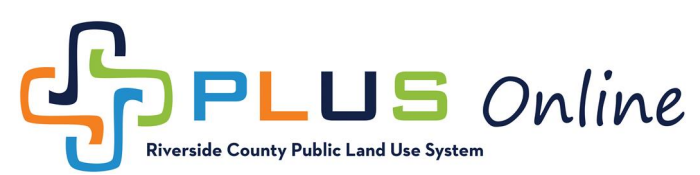

## 7. After clicking the **Details** button, scroll down to view your corrections.

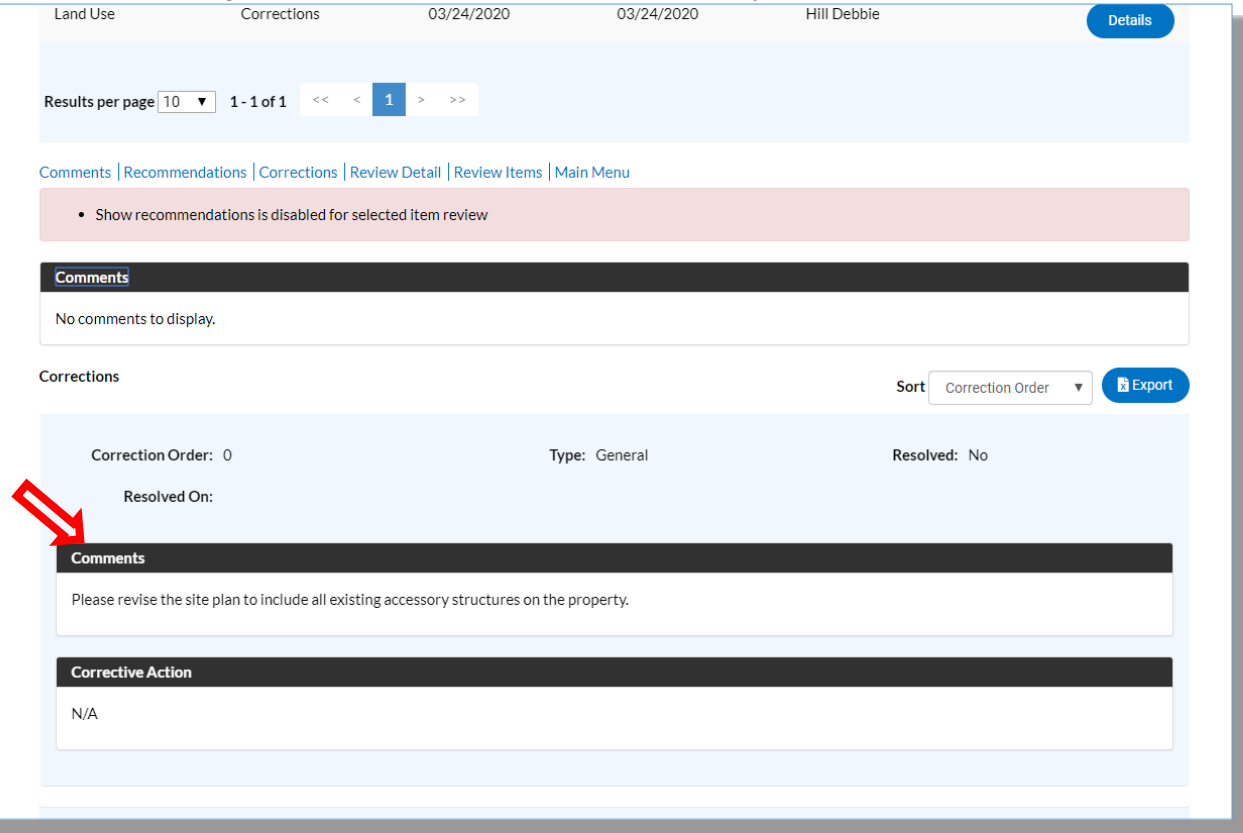

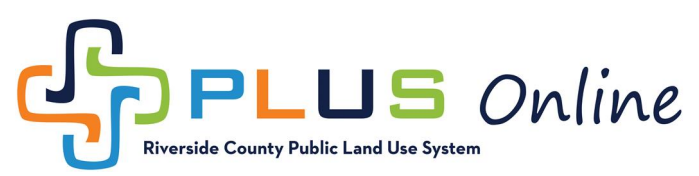

## How to Upload Attachments?

Please note that in order to review corrections and upload revised documents, you must have a registered PLUS Online account. If you do not have a PLUS Online account, please see the instruction video and manual at [https://rctlma.org/plus/How-to-Register.](https://rctlma.org/plus/How-to-Register) If you have any trouble registering or viewing corrections, please contact us at PLUSAssist@rivco.org.

1. To upload attachments, you first need to navigate to the permit or plan record in question. The easiest way to locate the record is by using the search tool. Click on the search icon in the top menu bar.

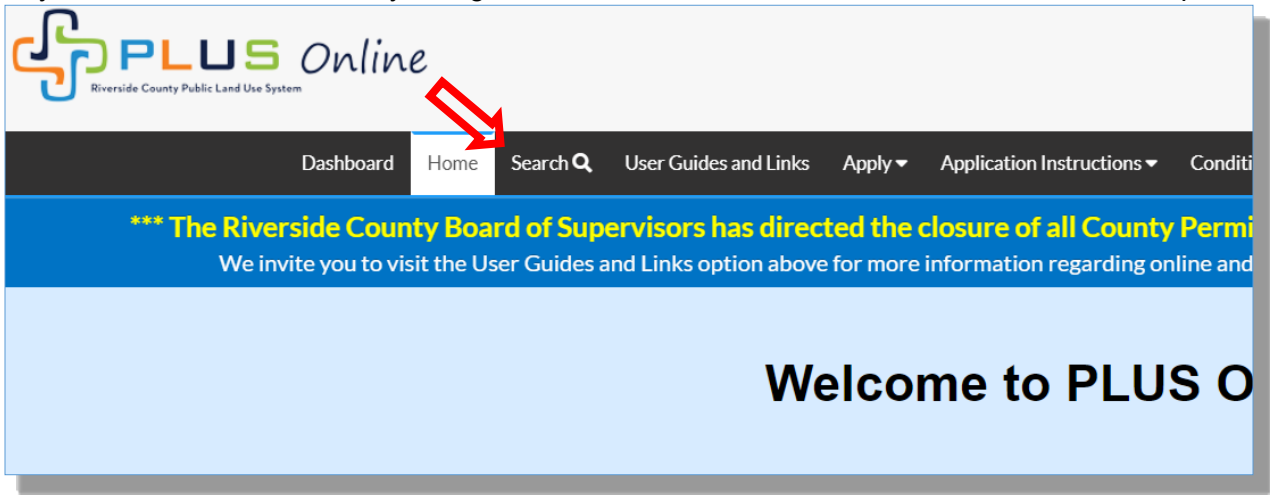

2. Now type the plan or permit number into the search field and click search. (*Please make sure you type the number exactly. Permit numbers should not have any spaces, dashes or other special characters.*)

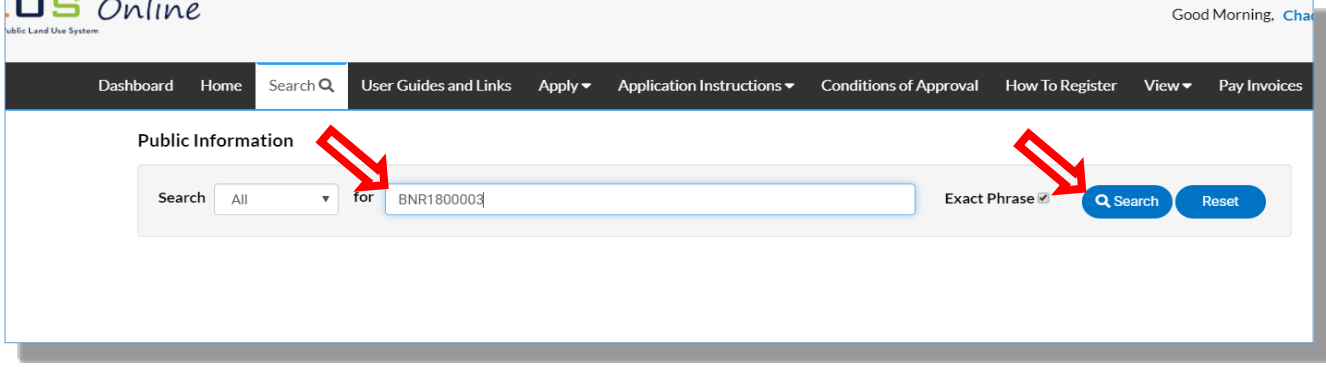

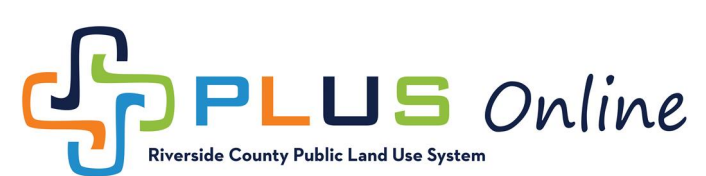

3. Click on the appropriate permit or plan number in your search results.

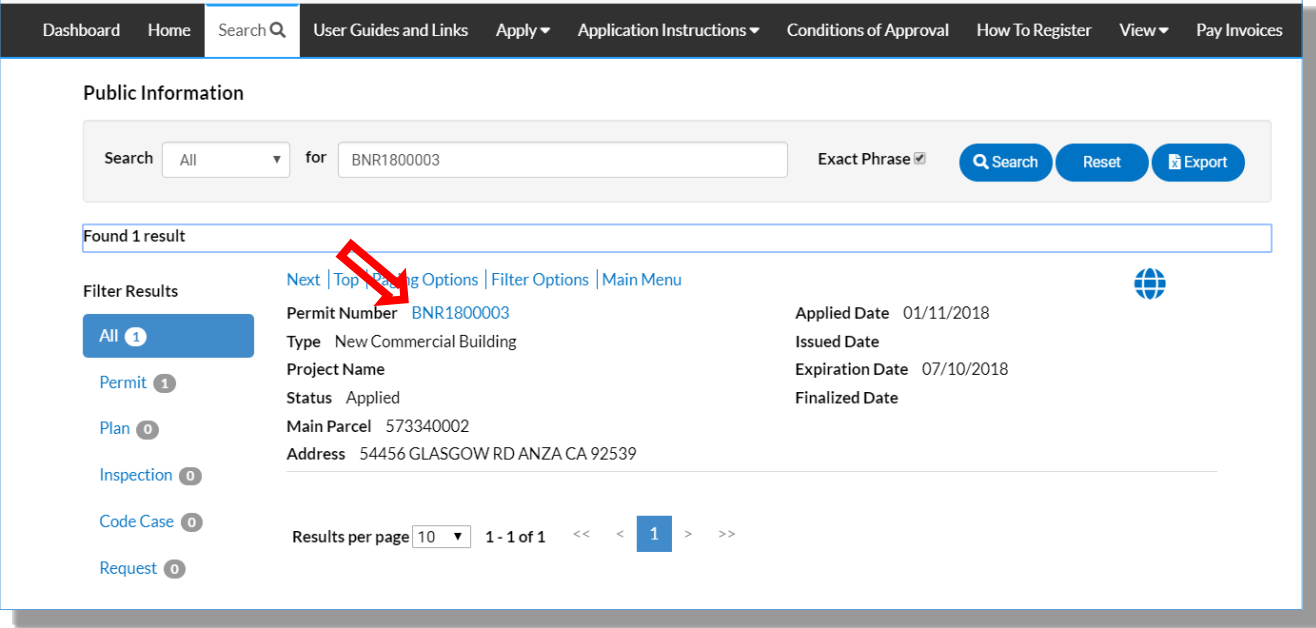

4. Once you have opened the plan or permit record, click on the **Attachments** tab.

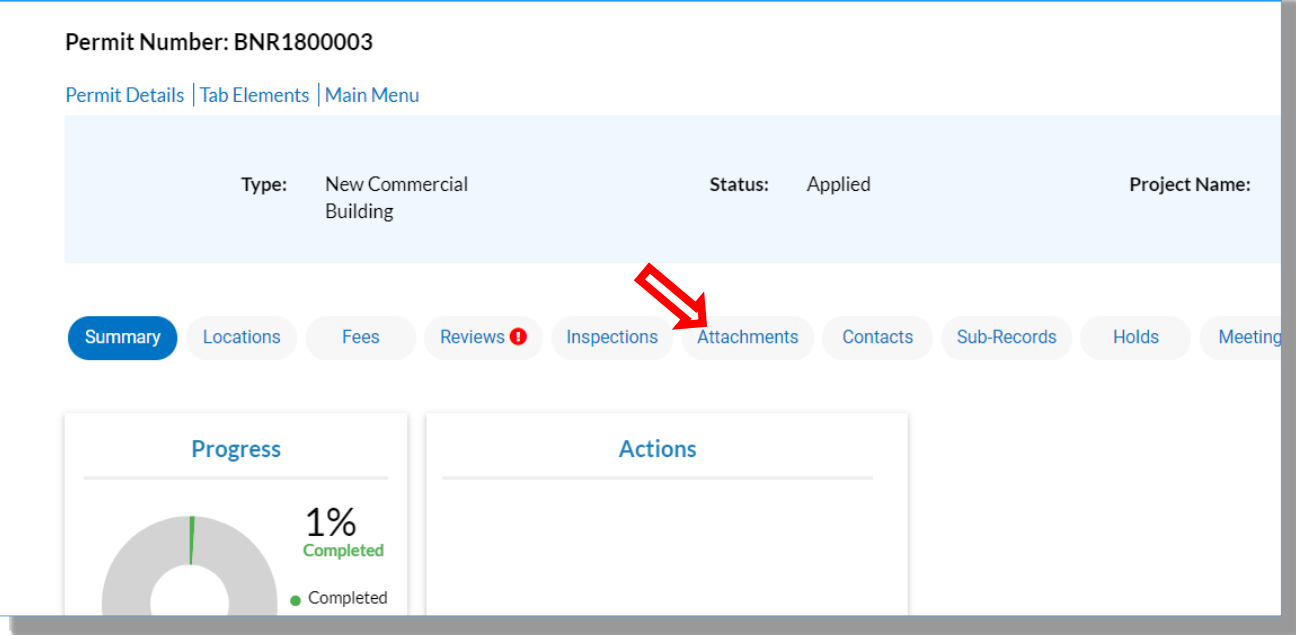

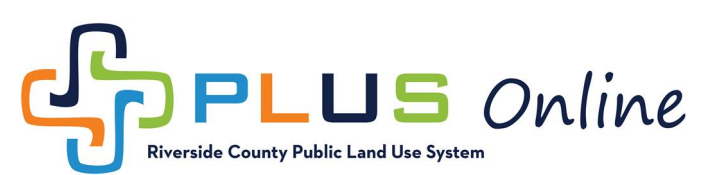

5. Once in the **Attachments** tab, click on the **Add Attachment** tile.

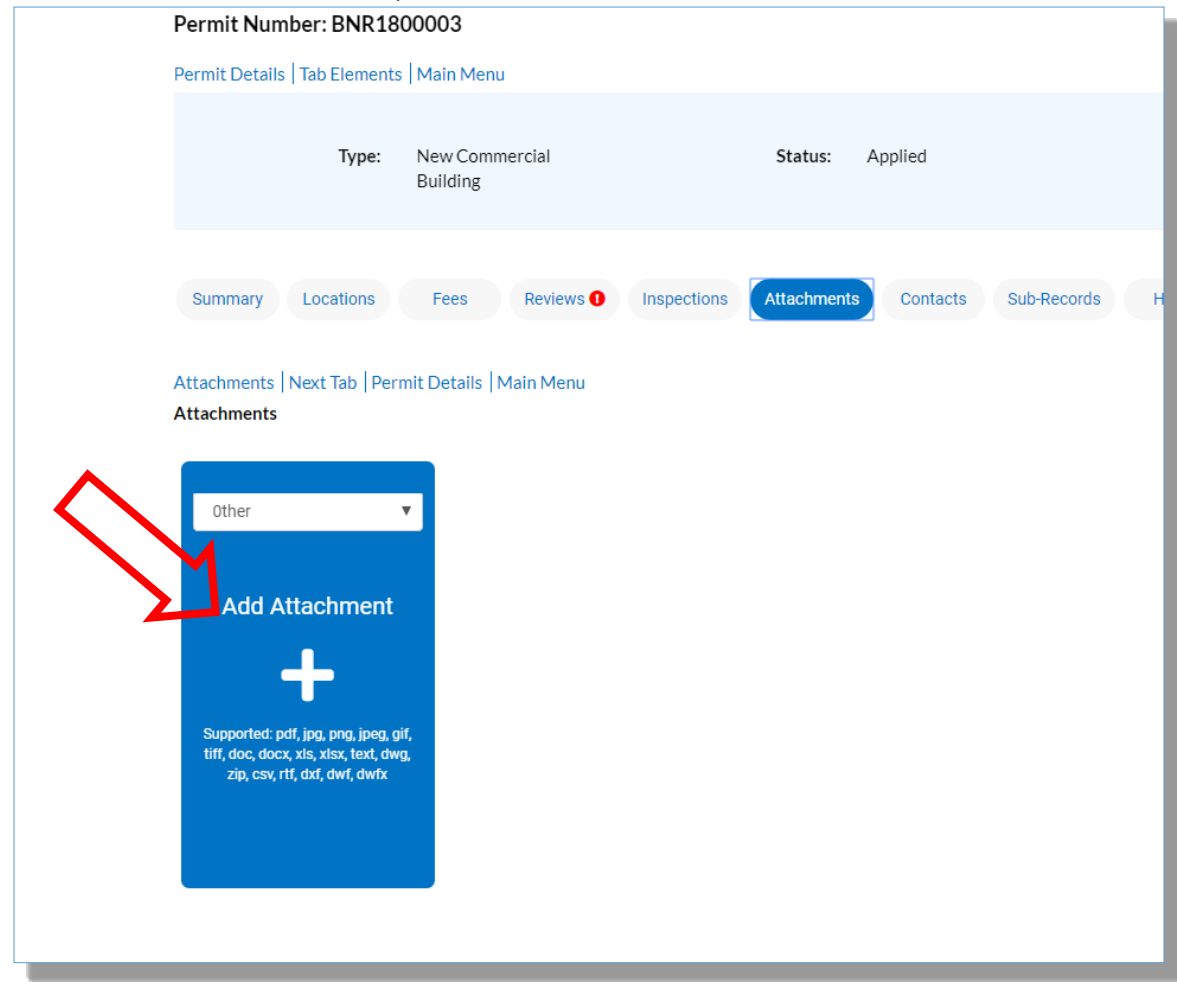

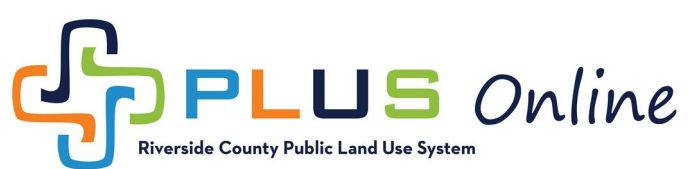

6. Locate and select the appropriate document on your computer and click **Open**.

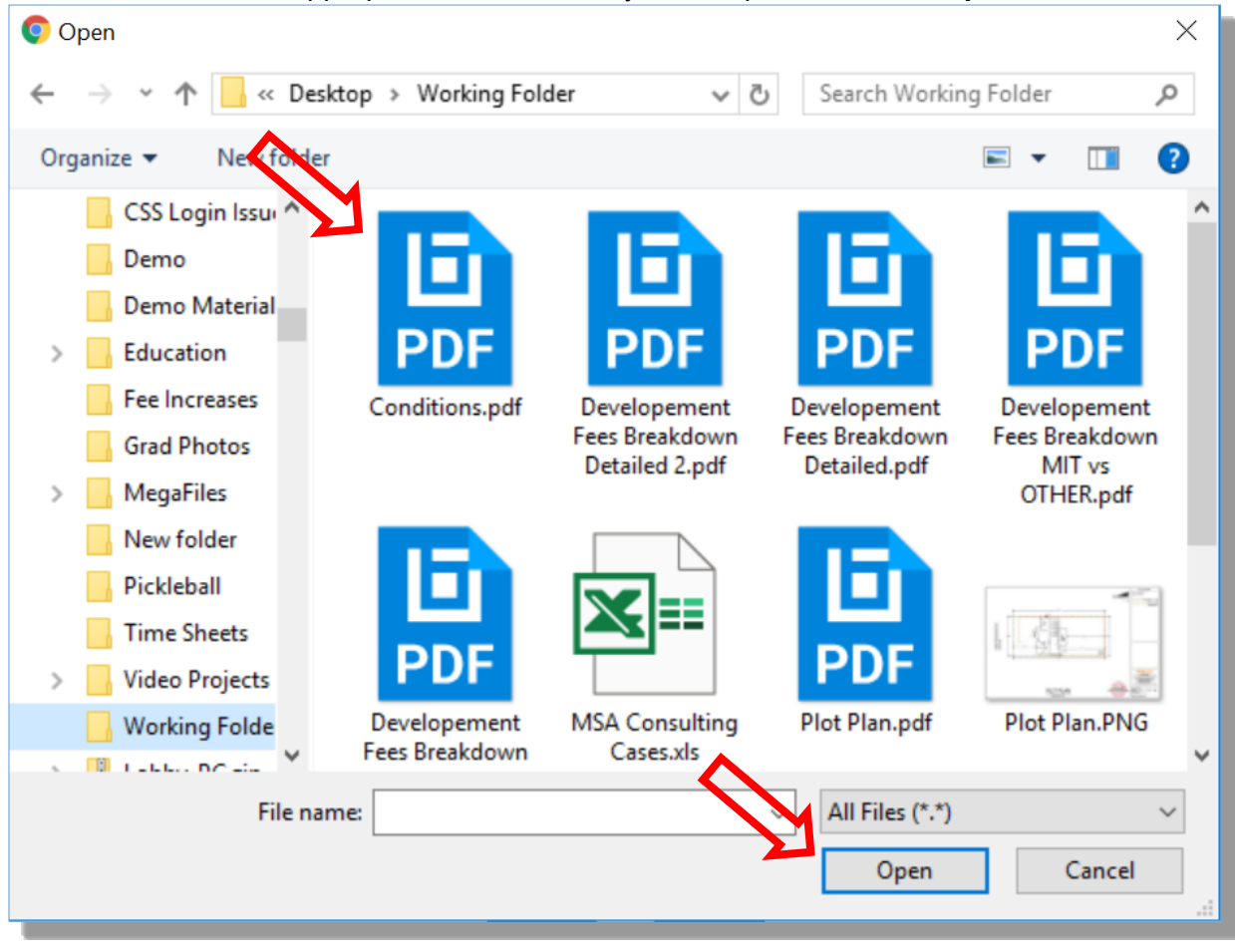

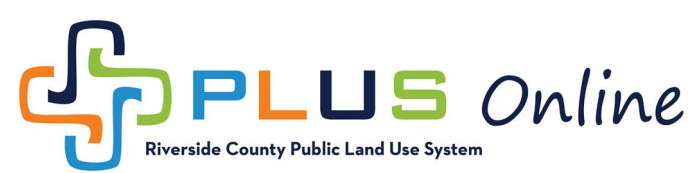

7. Finally, make sure you click the **Submit** button.

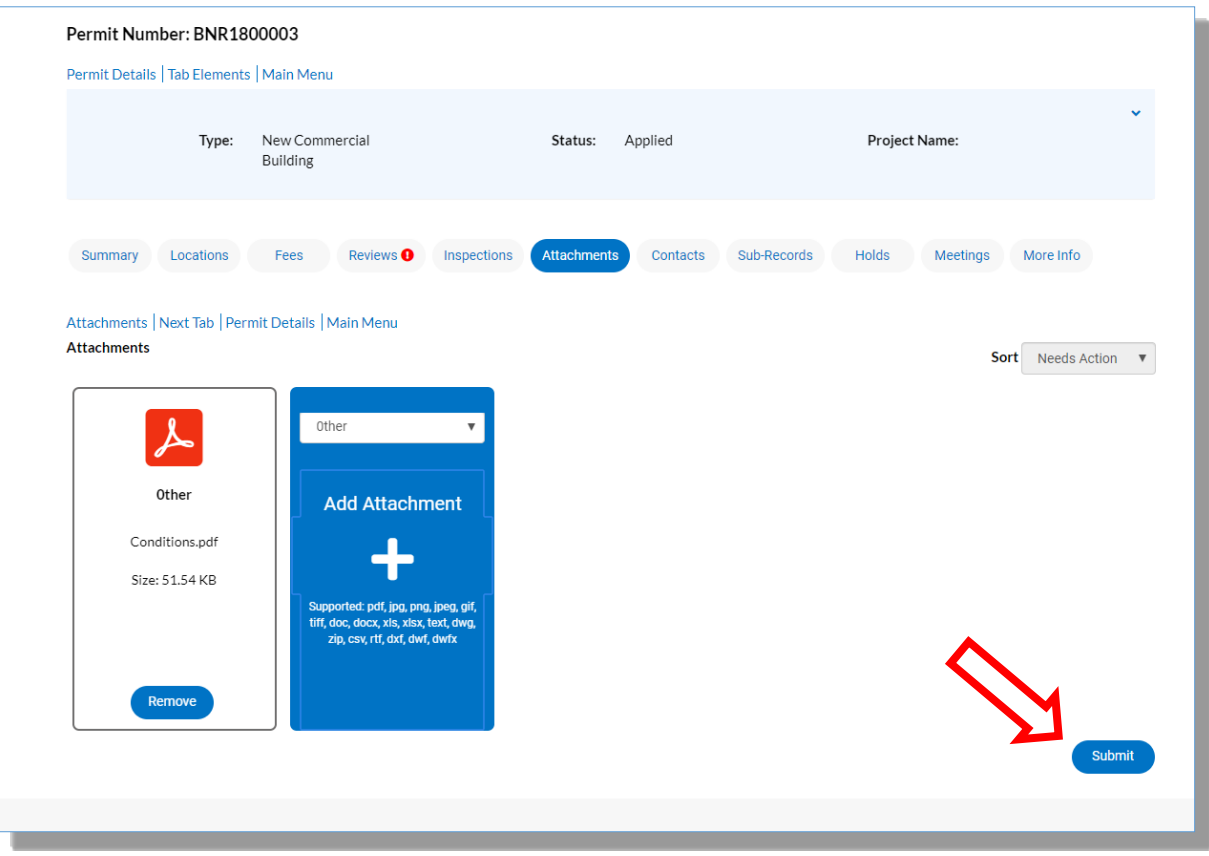

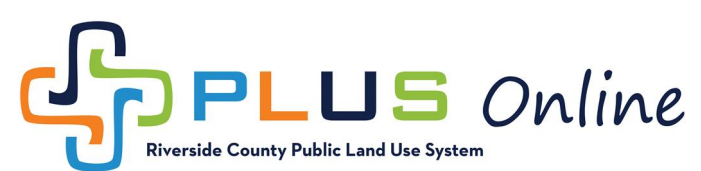

8. Your document will disappear from the attachements tab, but the **Green Banner** indicates that the attachment was uploaded successfully. (*Please note that attachments will not be viewable unless staff manually updates the status of the attachement*)

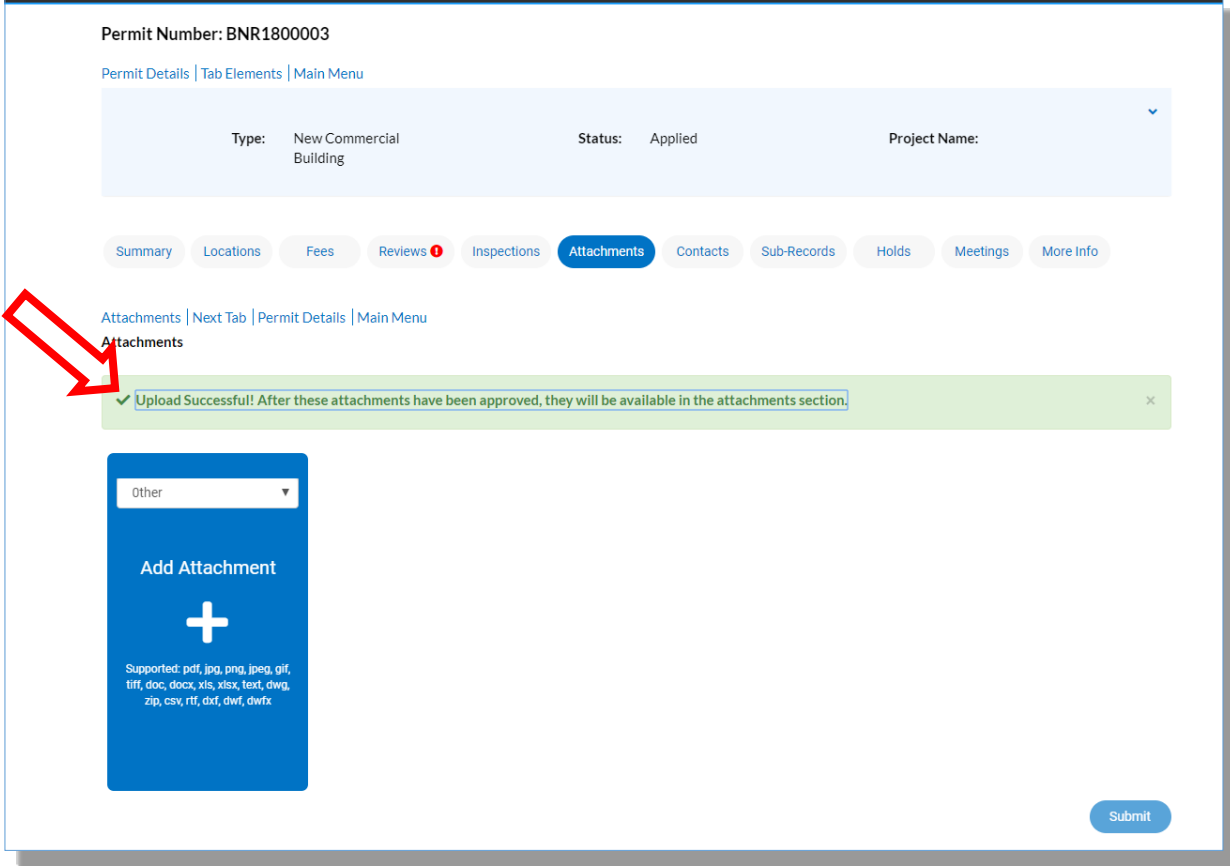